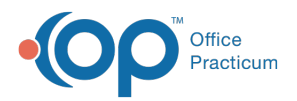

## Important Content Update Message

(official version 20.0.x) is the certified, 2015 Edition, version of the Office Practicum<br>software. This is displayed in your software (Help tab > About) and in the Help Cen We are currently updating the OP Help Center content for the release of OP 20. OP 20 software. This is displayed in your software (**Help tab > About**) and in the Help Center tab labeled Version 20.0. We appreciate your patience as we continue to update all of our content.

## Install the RemoteScan Software

Last Modified on 02/13/2020 8:09 am EST

**User Permission**: You need to be logged in as a user with administrative privileges on the PC.

Q. Please speak with your IT professional if you are not sure whether or not you have admin rights.

- 1. Click **here** to download RemoteScan.
- 2. Follow the install prompts and select all the**default options**. Once the install is complete the application starts and displays an icon in the system tray.

 $\left| \mathbf{F} \right|$ 

**Note**: If OP was open during the installation, close and reopen it to have OP recognize RemoteScan. See **Logging Off All Sessions** for further information.

- 3. Contact OP Support, using one of the below methods, with the MAC address and the cloud account number. Click **here** for more information on obtaining the cloud account number.
	- email: support@officepracticum.com
	- Phone: 800-218-9916
- 4. We will email you your license key(s) so that you can apply them to the computer.
- 5. Click **here** for the steps to install the RemoteScan license.

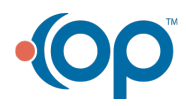